## Queens/Brooklyn Lot Info Users Guide

## TWO WAYS TO REACH LOT INFO FROM STRATUS:

1. Search Stratus Public Records, then click Lot Info button

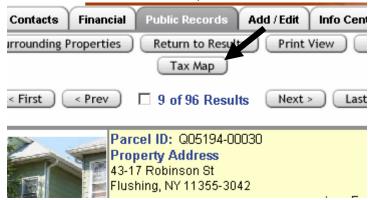

2. Click on Lot Info link on Public Records search menu page

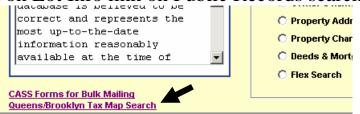

Information Convertable 2004, Multiple Listing Service of L

## Both open to NEW WINDOW with Lot Info Data

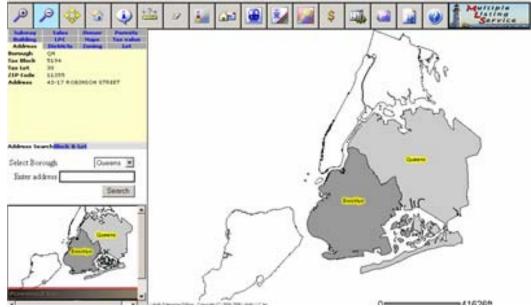

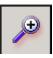

ZOOM IN - is AUTOMATICALLY selected at start To use: Click on Map OR click and DRAG to isolate an area To turn off: Click on one of the other navigation buttons CAUTION: If users click and DRAG even the slightest bit they get blank map

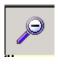

#### ZOOM OUT

To use: Click button once THEN on Map OR click and DRAG to isolate an area To turn off: Click on one of the other navigation buttons CAUTION: If users click and DRAG even the slightest bit they get blank map

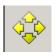

#### PAN

To Use: Click button once, then click on map and DRAG map right, left, up, down to RECENTER

To turn off: Click on one of the other navigation buttons

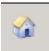

#### **ORIGINAL VIEW**

IF YOU START YOUR SEARCH IN STRATUS PUBLIC RECORDS, This button will return you to that original search, no matter how much you have moved around to different neighborhoods, zoomed, OR identified other properties

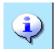

#### **IDENTIFY a PROPERTY** To use: Click button once, then click on the map to see property details To turn off: Click on CLEAR MUST IDENTIFY A PROPERTY TO SHOW DETAILS IN LEFT BOX

| <u>←?</u> → | MEASURE TOOL:<br>To use: click button, then click the first spot on the map to begin measurement<br>Click on second spot on the map for measurement to see the RED LINE<br>To erase measurement: click the CLEAR button<br>To turn off: click a zoom, pan or identify button |
|-------------|----------------------------------------------------------------------------------------------------|
| B           | CLEAR BUTTON:<br>To use: click on this once to clear the measure tool or any of the LAYERS or to CLEAR<br>a property you have identified<br>To turn off: does not need to be turned off                                                                                      |

| LEGENDS:<br>For any of the layers you choose, this will show the explanation of colors, etc.<br>To use: click once (if no layers are turned on, it will show LOTS OPEN SPACE<br>To turn off: click again                                                                                                  |
|----------------------------------------------------------------------------------------------------|
| HOUSE NUMBERS:<br>Will add house numbers to your map – will not show if map is zoomed out too far<br>To use: click this button<br>To turn off: click the button again                                                                                                    |
| SUBWAY STATIONS:         Will show any stations in the area – if none show, then there are none         Best used when zoomed out a bit         To use: click the button – any subway stations will automatically appear         To turn off: click the button again                                      |
| SUBWAY LINES:<br>Will show subway lines by color that run thru the area<br>If no lines show, then there are no subway lines in that view<br>Best used when zoomed out a bit<br>To use: click the button – any subway lines (if there are) will show in colors<br>To turn off: click the button again      |
| LAND USE<br>Click on this to show layer of colors pertaining to land use<br>To understand the colors, click on LEGEND<br>To turn off: click another colors layer (sales or permits)                                                                                                    |
| \$<br>SALES DATA: WILL SHOW LAST FIVE YEARS BY COLOR<br>To see the sales details for a property, click identify and then click the property<br>To use: click once for sales layer by color. Turn on the legend to explain colors<br>To turn off: click another colors layer (permits or land use)         |
| PERMITS: will show only open permits, not expired<br>To use: click on the permit button<br>To see the permit details: click identify, then click the property with a permit<br>Permit details show under PERMITS on the left side property details box<br>Click on DOCUMENT ID to see more permit details |

To turn off: click another colors layer (permits or sales data)

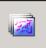

### COMMUNITY LAYERS

To use: click on the community layers button

Choose a community info selection, click ok. Corresponding DISTRICT NUMBER shows in a yellow circle on the map

Census2000 Tracts City Council Districts Community Districts Election Districts Fire Companies Health Center Districts Police Precincts School Districts State Assembly Districts State Senate Districts US Congressional Districts None

To turn off: click community layer button, choose NONE, click ok

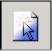

QUERY: ALLOWS YOU TO SEARCH DATABASE BY CRITERIA such as: Assessment, Owner Name,

IMPORTANT:

# TO USE: **CLICK QUERY, THEN DRAW AN AREA ON THE MAP** – CANNOT QUERY A VERY LARGE AREA

To deselect: click ZOOM, PAN, IDENTIFY, ORIGINAL VIEW OR MEASURE

| - Query            | / Links - Micros                               | oft Internet Ex                                                       | kplorer                                                               |                                                                                                    | s 🙆 radio 🙆 Realt |  |  |  |  |
|--------------------|------------------------------------------------|-----------------------------------------------------------------------|-----------------------------------------------------------------------|----------------------------------------------------------------------------------------------------|-------------------|--|--|--|--|
| Field na           | ame                                            |                                                                       | Condit                                                                | on Value                                                                                                    |                   |  |  |  |  |
|                    |                                                | -                                                                     | =                                                                     | •                                                                                                    |                   |  |  |  |  |
|                    |                                                | -                                                                     | =                                                                     |                                                                                                    |                   |  |  |  |  |
|                    |                                                | -                                                                     | =                                                                     | ▼                                                                                                    | 182               |  |  |  |  |
| Run Query Cancel   |                                                |                                                                       |                                                                       |                                                                                                    |                   |  |  |  |  |
|                    |                                                |                                                                       |                                                                       | Query Links - Microsoft Internet Explored<br>Field name                                                                                                    | Condition Value   |  |  |  |  |
|                    |                                                |                                                                       |                                                                       | Assessed Land Value 💌                                                                                                    | > 250000          |  |  |  |  |
| uery Link -        | Lotinfo Enterprise                             | - Microsoft Inter                                                     | net Explorer                                                          | <b></b>                                                                                                    | = V               |  |  |  |  |
| uery Link -<br>REC | Lotinfo Enterprise<br>Borough                  | - Microsoft Inter<br>Block                                            | net Explorer                                                          | Assessed Land Value<br>Assessed Total Value<br>Total Building Floor Area                                                                                                    | - Y               |  |  |  |  |
|                    |                                                |                                                                       |                                                                       | Assessed Total Value<br>Total Building Floor Area<br>Building Depth<br>Building Frontage                                                                                                    |                   |  |  |  |  |
|                    | Borough                                        | Block                                                                 | Lot                                                                   | Assessed Total Value<br>Total Building Floor Area<br>Building Depth                                                                                                    |                   |  |  |  |  |
|                    | Borough                                        | Block                                                                 | Lot                                                                   | Assessed Total Value<br>Total Building Floor Area<br>Building Depth<br>Building Frontage<br>Commercial Floor Area<br>Exempt Land Value<br>Exempt Total Value                                                                                                    |                   |  |  |  |  |
|                    | Rorough<br>QN<br>QN                            | Block<br>5137<br>5182                                                 | Lot<br>110<br>44                                                      | Assessed Total Value<br>Total Building Floor Area<br>Building Depth<br>Building Frontage<br>Commercial Floor Area<br>Exempt Land Value                                                                                                    |                   |  |  |  |  |
|                    | QN<br>QN                                       | Block<br>5137<br>5182<br>5185                                         | Lot<br>110<br>44<br>17<br>37<br>43                                    | Assessed Total Value<br>Total Building Floor Area<br>Building Depth<br>Building Frontage<br>Commercial Floor Area<br>Exempt Land Value<br>Exempt Total Value<br>Floor Area Ratio - FAR                                                                                      | · ·               |  |  |  |  |
|                    | Borough<br>ON<br>ON<br>ON                      | Elock<br>5137<br>5182<br>5185<br>5185                                 | Lot<br>110<br>44<br>17<br>37                                          | Assessed Total Value<br>Total Building Floor Area<br>Building Depth<br>Building Frontage<br>Commercial Floor Area<br>Exempt Land Value<br>Exempt Total Value<br>Floor Area Ratio - FAR                                                                                      |                   |  |  |  |  |
|                    | Borough ON ON ON ON ON ON ON ON ON ON ON ON ON | Elock<br>5137<br>5182<br>5185<br>5185<br>5185<br>5185<br>5185<br>5185 | Lot<br>110<br>44<br>17<br>37<br>43                                    | Assessed Total Value<br>Total Building Floor Area<br>Building Depth<br>Building Prontage<br>Commercial Floor Area<br>Exempt Land Value<br>Floor Area Ratio - FAR<br>Literio Diotict<br>140-85 BEECH<br>AVENUE 11355 R:                                                      | 7.1 D*            |  |  |  |  |
|                    | Borough<br>ON<br>ON<br>ON<br>ON<br>ON<br>ON    | Elock<br>5137<br>5182<br>5185<br>5185<br>5185<br>5185                 | Lot<br>110<br>44<br>37<br>43<br>43                                    | Assessed Total Value<br>Total Building Floor Area<br>Building Depth<br>Building Foretage<br>Commercial Floor Area<br>Exempt Land Value<br>Exempt Total Value<br>Floor Area Ratio - FAR<br>Historia Diatriat<br>140-65 BEECH<br>AVENUE<br>11355 R:<br>Con Query results with | 7.1 D.            |  |  |  |  |
|                    | Borough ON ON ON ON ON ON ON ON ON ON ON ON ON | Elock<br>5137<br>5182<br>5185<br>5185<br>5185<br>5185<br>5185<br>5185 | Lot           110           44           77           54           77 | Assessed Total Value<br>Total Building Floor Area<br>Building Depth<br>Building Foretage<br>Commercial Floor Area<br>Exempt Land Value<br>Exempt Total Value<br>Floor Area Ratio - FAR<br>Historia Diatriat<br>140-65 BEECH<br>AVENUE<br>11355 R:<br>Con Query results with | 7.1 D*            |  |  |  |  |

| Address Distri                 | icts Zoning                            | Lot 🔺                | 1                                               |
|--------------------------------|----------------------------------------|----------------------|-------------------------------------------------|
| Building LPC<br>Subway Sale    |                                        | Tax value<br>Permits | Property Data Section:                          |
| Owner Name<br>Ownership Type   | BROOKLYN L                             |                      |                                                 |
| House No                       | 250                                    |                      | NINE TABS of information                        |
| Street<br>Apartment No         | JORALEMON                              | ST                   | Address                                         |
| City<br>State<br>ZIP Code      | BROOKLYN<br>NY<br>11201-3700           |                      | Districts<br>Zoning                             |
| Last Updated<br>Billee Name    | 11201-3700<br>1992-09-21<br>BROOKLYN L | AW SCHOO             | Lot                                             |
| Attention<br>House No          | 250                                    |                      | Building<br>LPC<br>Manage Links to NVC Tag Man  |
| Address Search <mark>BB</mark> | L Search                               |                      | Maps: links to NYC Tax Map<br>Tax Value         |
| Select Borough                 | Bro                                    | ioklyn 💌             | Subway<br>Sales – gives sales from 2001 to 2006 |
| Enter address 2                | 250 Joralemon                          | Search               | Owner<br>Permits: links to Permit Document ID#  |
|                                |                                        |                      |                                                 |

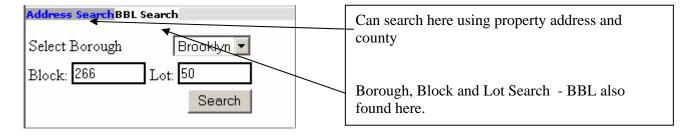